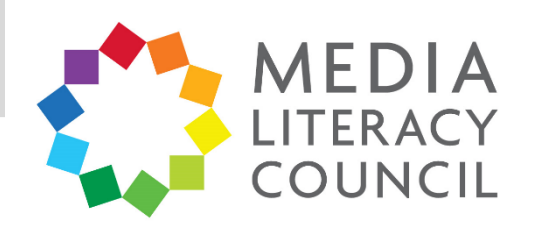

# A Guide To Parental Controls For An **Android Phone**

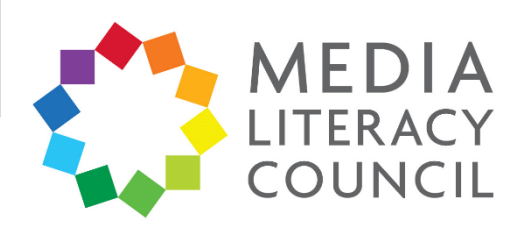

Android smartphones do not offer parental controls for the device itself. Instead, it gives you control over the apps downloaded and content accessed through the Google Play store.

## **What types of content can I restrict?**

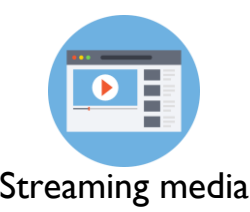

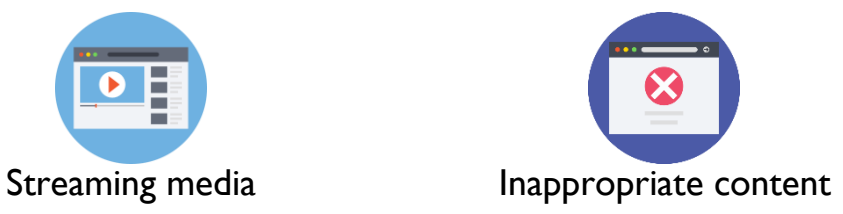

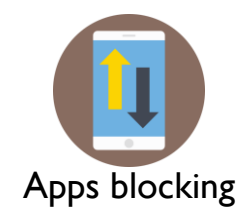

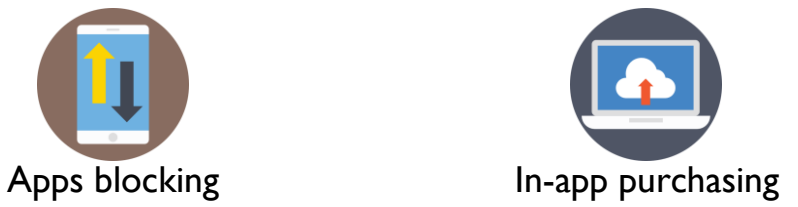

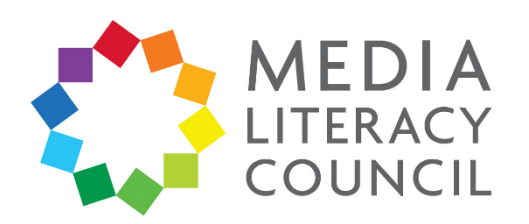

The parental controls are, unfortunately, not very comprehensive. Nonetheless, setting up the controls for your child's device will be an easy process. It mainly involves setting maturity levels for the apps and content they can access, and a PIN for purchases on Google Play store.

## **What do I do?**

1. On the Android phone that you want to set up parental controls on, open the **Play Store** app.

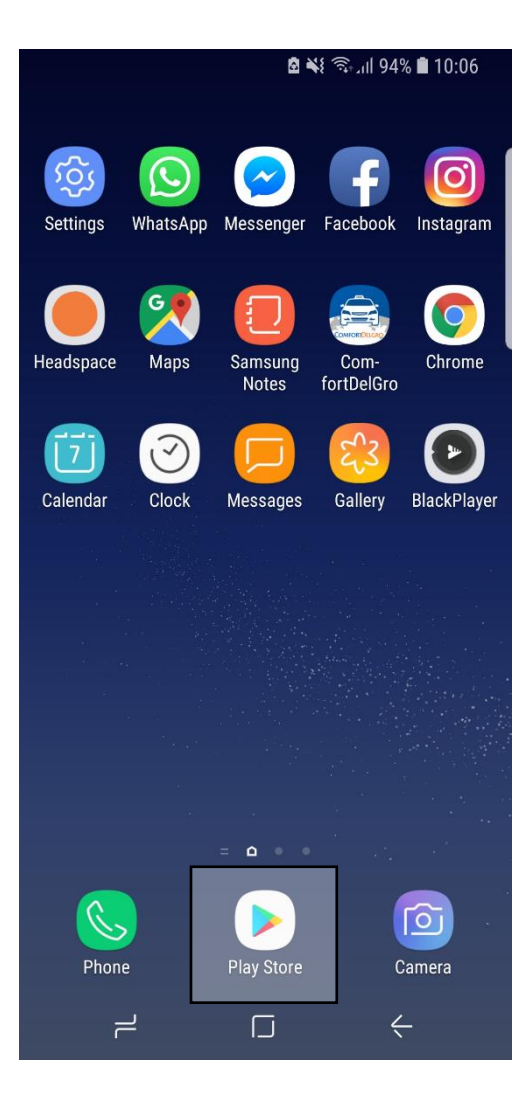

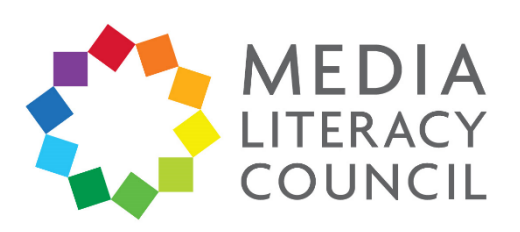

2. Click the **Menu** on the top left corner.

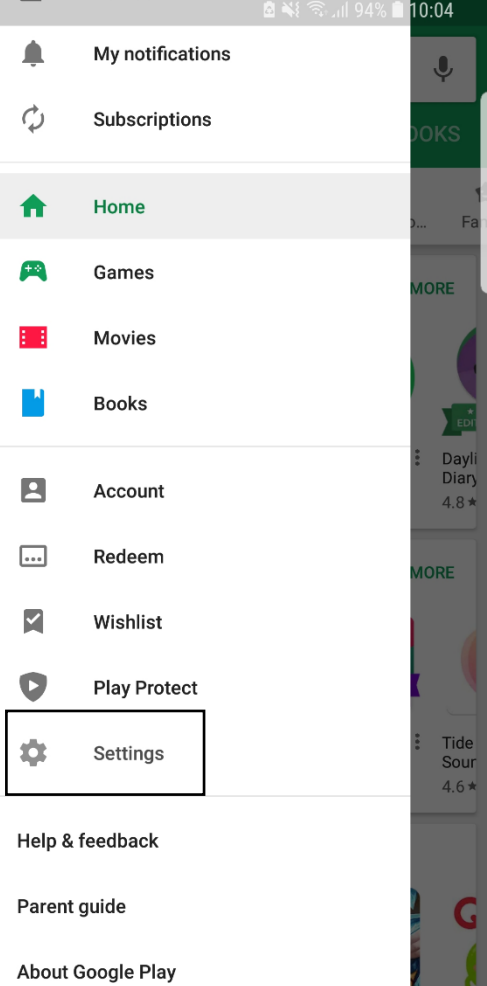

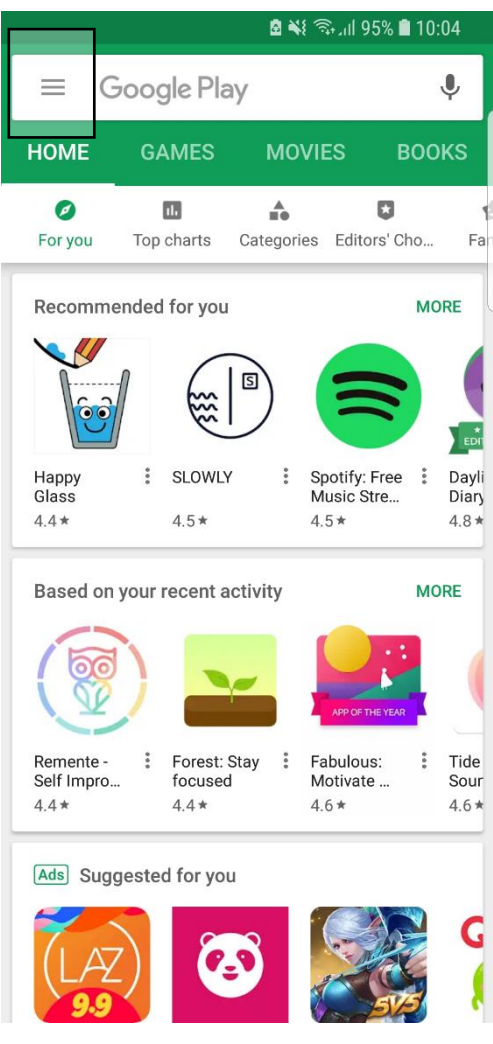

3. Click **Settings.**

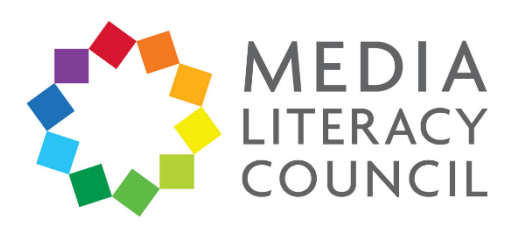

### 4. Click **Parental Controls**.

 $\leftarrow$ 

兰

**Parental controls** 

Set a restriction for each type of content

Allow all, including unrated

Parental controls are off

Set content restrictions

Apps & games

#### **2 ¥** 3. 1 94% 10:05

#### **Settings**  $\leftarrow$

#### General

Notifications Manage notification settings

App download preference Over any network

Auto-update apps Auto-update apps over Wi-Fi only.

Clear local search history Remove searches that you have performed from this device

#### User controls

Parental controls Off

Require authentication for purchases Never

Use apps without installation Manage Android instant apps on this device

About

 $\odot$ 

 $\blacksquare$ 

5. Turn Parental Controls **On**.

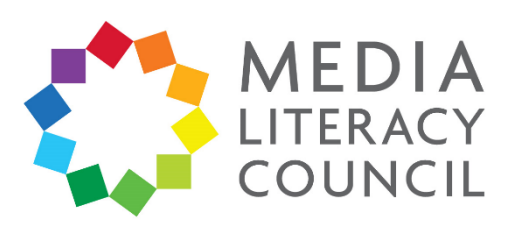

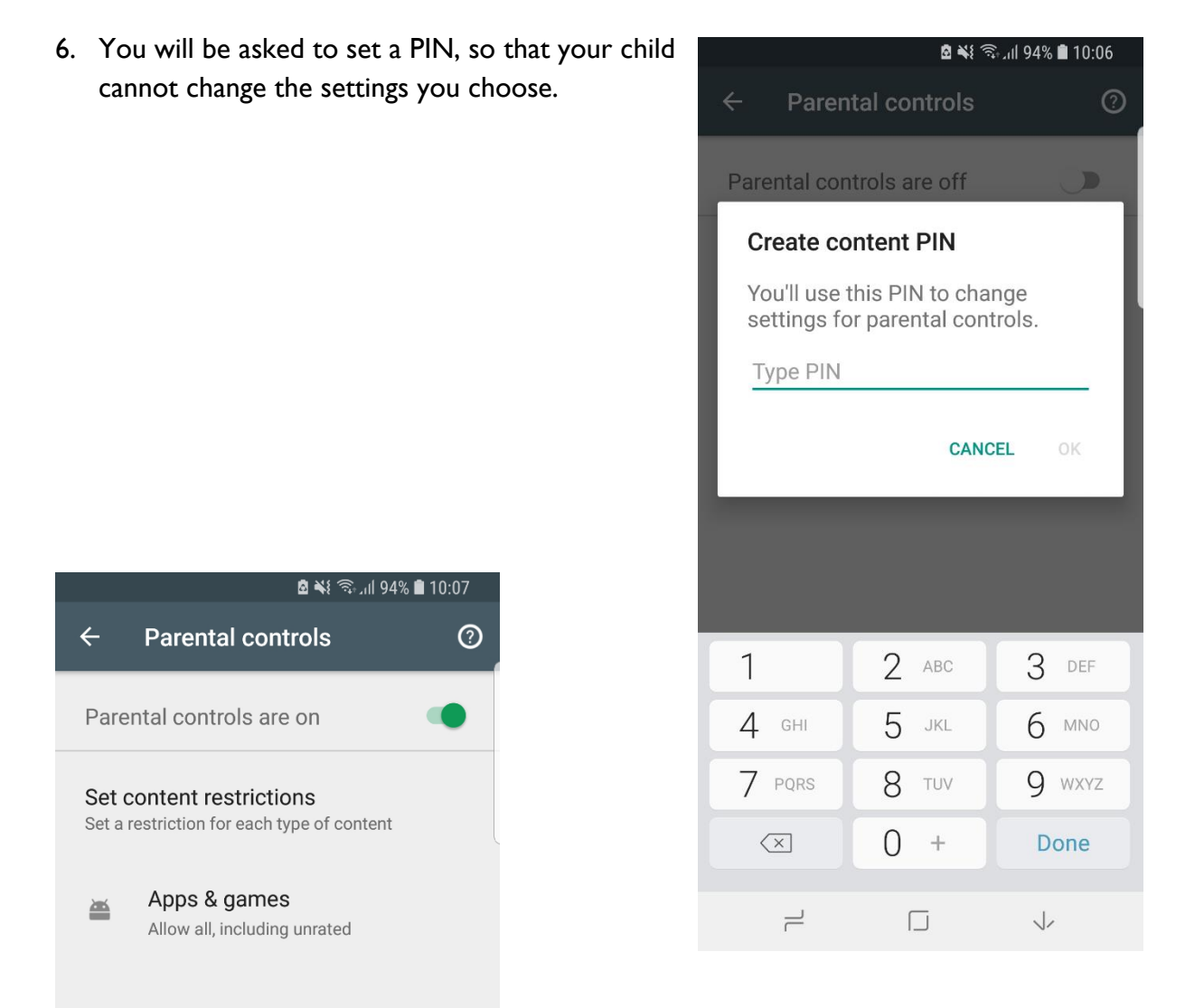

7. You can set content restrictions for different types of content on your child's device.

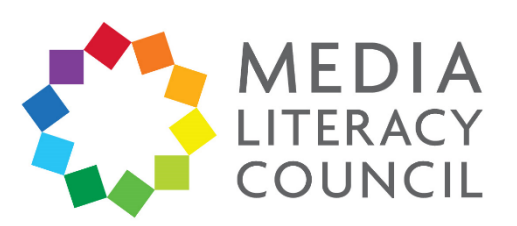

8. Select a content category. For example, if you click **Apps & Games**, you will be given the option to filter content to different age levels.

Once you set up the parental controls, you can turn it off and on. When you turn it back on and create a new PIN, your old settings will be in place. This makes it easy to share a device with your child.

the contract of the contract of the con-

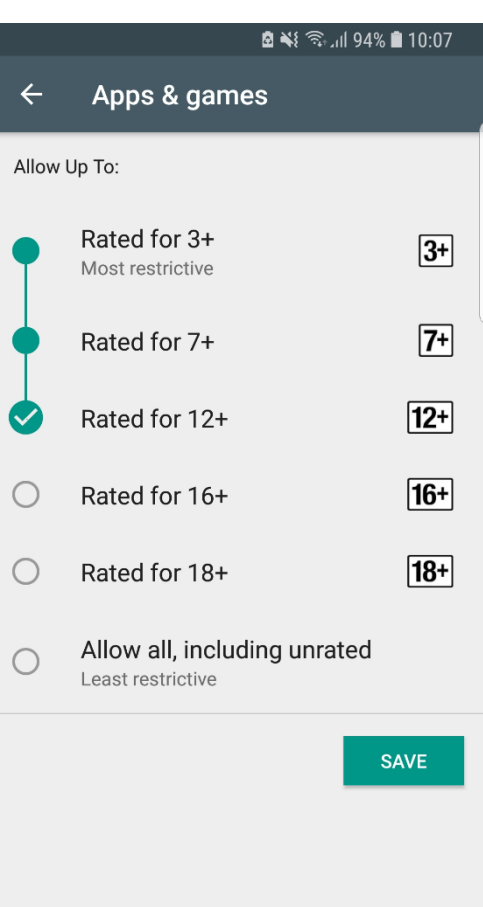

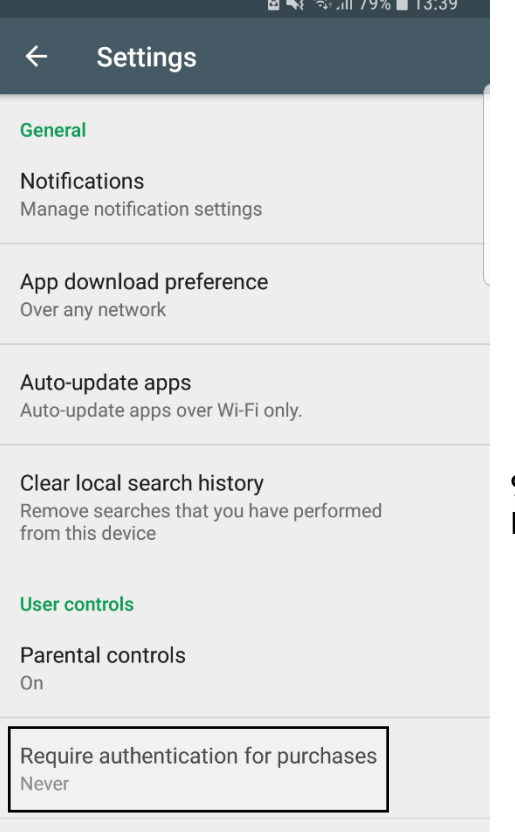

9. Now, return to the main Settings page. Click **Require authentication for purchases**.

Use apps without installation Manage Android instant apps on this device

 $\rightleftharpoons$  $\Box$  $\overleftarrow{\cdot}$ 

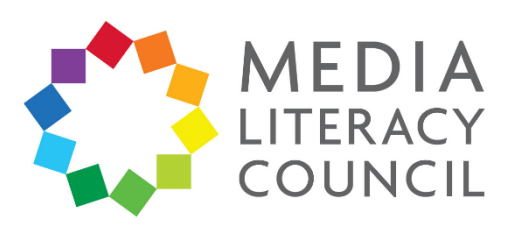

G  $\overline{N}$  $\overline{N}$ 

 $\overline{A}$  $\circ$ 

 $\overline{A}$  $\Delta$ 

 $\mathbf{C}$  $f<sub>1</sub>$ 

 $\cup$  $\overline{P}$  $\circ$ 

 $\overline{R}$  $\overline{N}$ 

 $\cup$ 

10. In the pop-up, you can select **For all purchases through Google Play on this device** so that your child will need your permission, i.e., your Google account password, to make purchases.

The other options are to give 30 minutes from entering your password for your child to make all purchases, or disabling authentication.

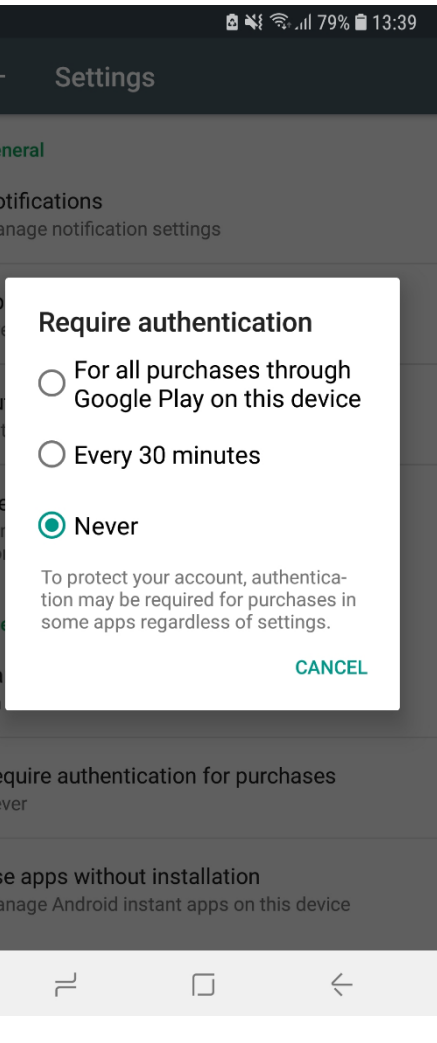